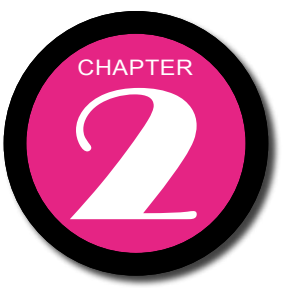

# 嶄新的 Office 2007

在全球觀注下, Office 2007以超越 想像的面貌呈現在世 人的眼前,最重要的 改變不只是它的外觀 而已,也要顛覆您對 操作環境的思維。讓 我們一起來感受一 下令人嘆為觀止的 Office 2007吧!

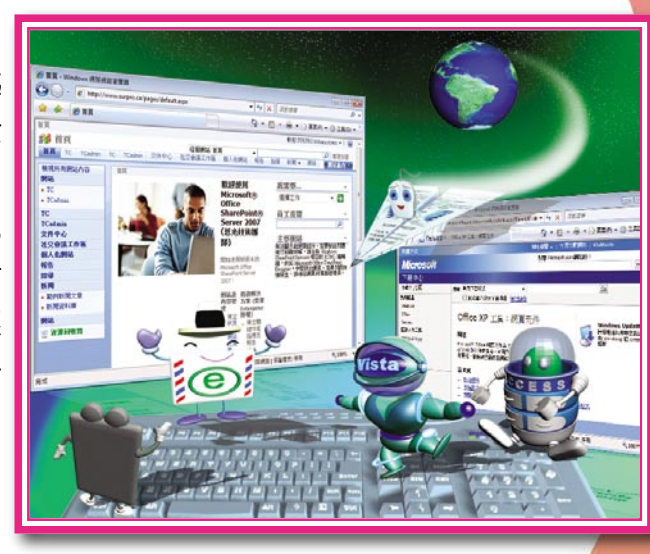

a a shekara

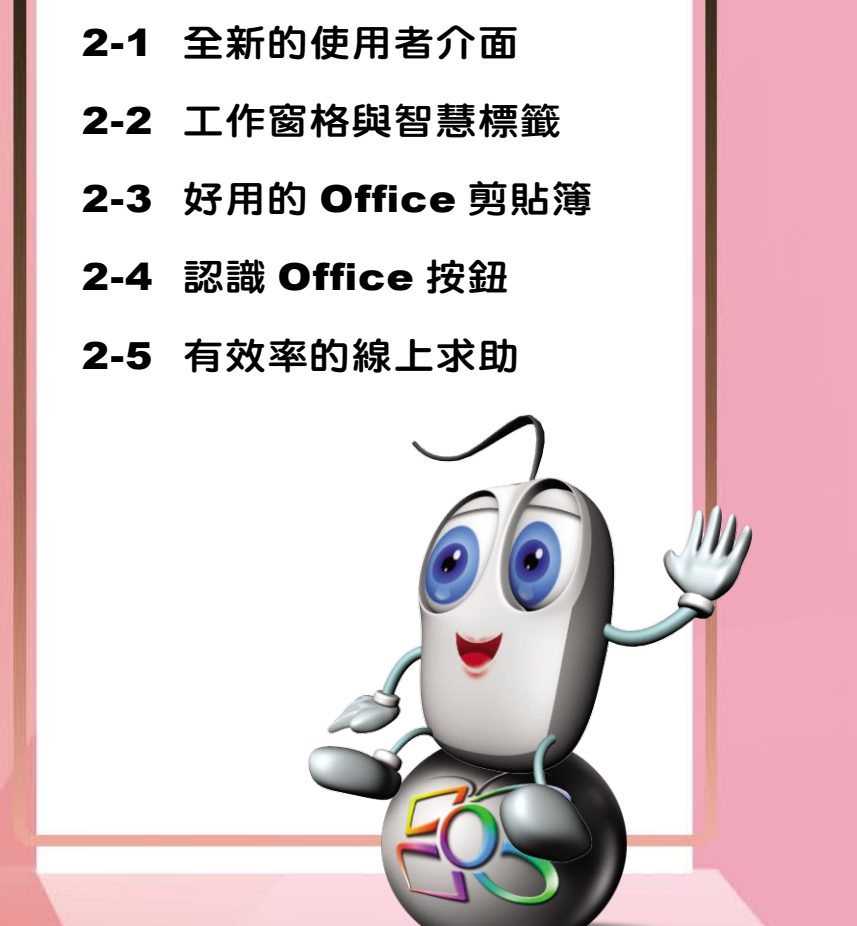

and the second the first

## **Office 9007 2-1 全新的使用者介面**<br>Office 9007 chapter 2007 chapter 2007 2-1 全新的使用者介面

進入 Word 2007 後,會讓您有『耳目一新』的感覺,舒適、柔和色調的色彩 (預設為『藍色』的色彩配置),加上專業、立體的元件設計,讓人不禁讚嘆!

16 15

La El

視窗介紹

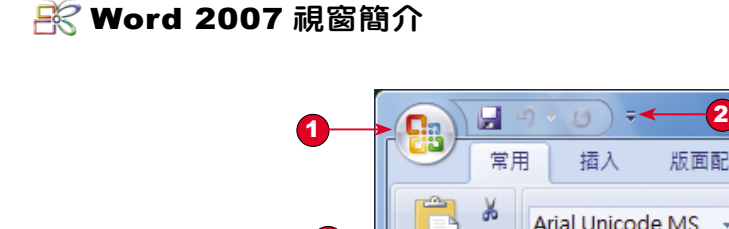

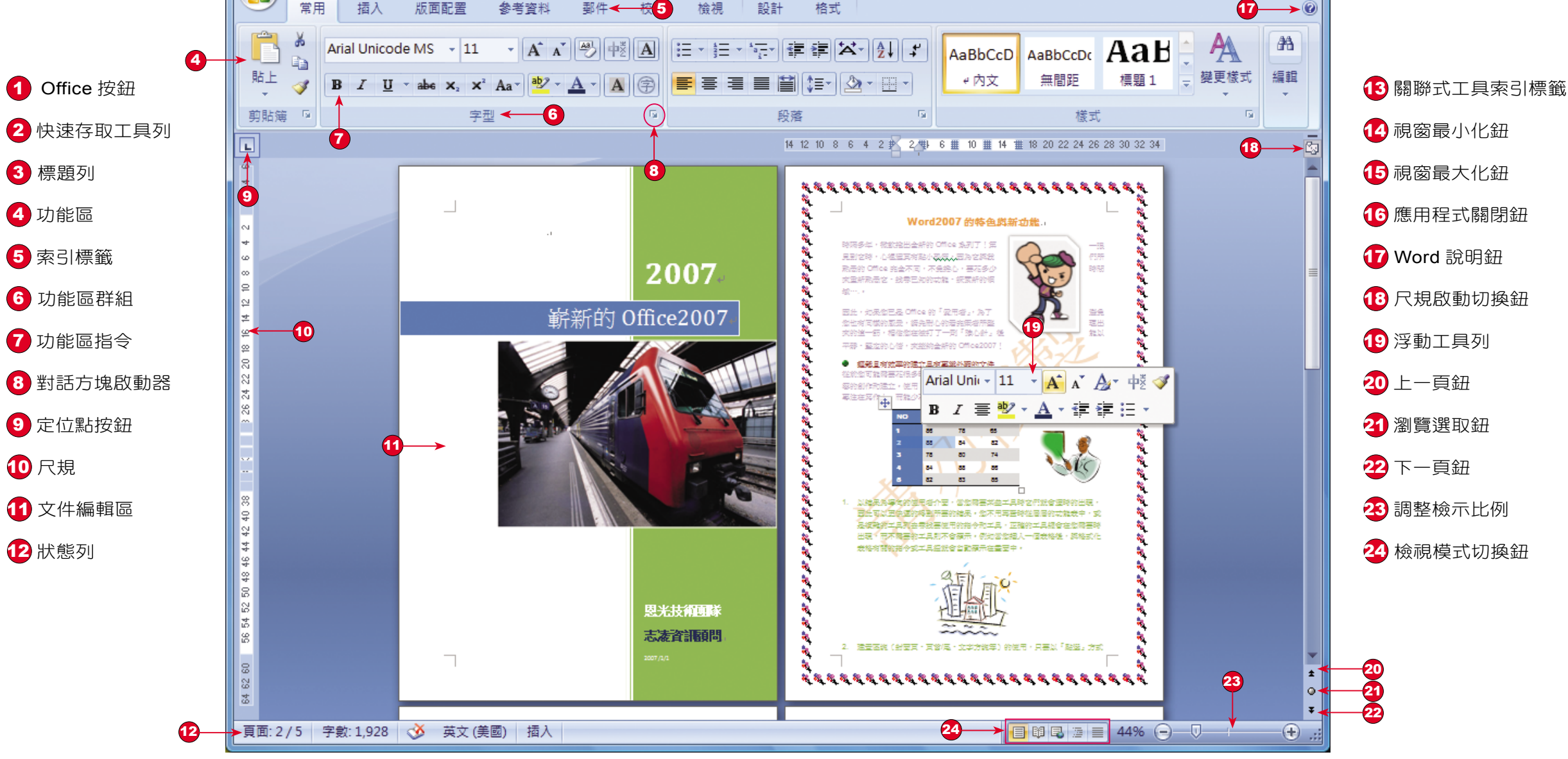

表格工具 < 13

ch01.docx - Microsoft Word <

**Dffice 200** 

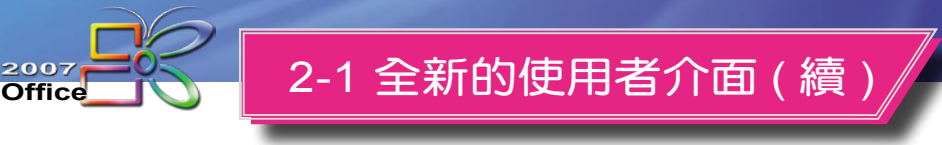

#### **Excel 2007 視窗簡介**

配合 Microsoft Office 2007 的改版,新版的 Excel 2007 提供了全新的使用者 介面,與多項便利的新功能,您將能夠以最高的效率與最簡化的方式,處理試算表 的工作。全新的 Excel 是您手中的利器,不論是計算、編輯、美化等作業,輕輕鬆 鬆就可以達到您所要的標準。

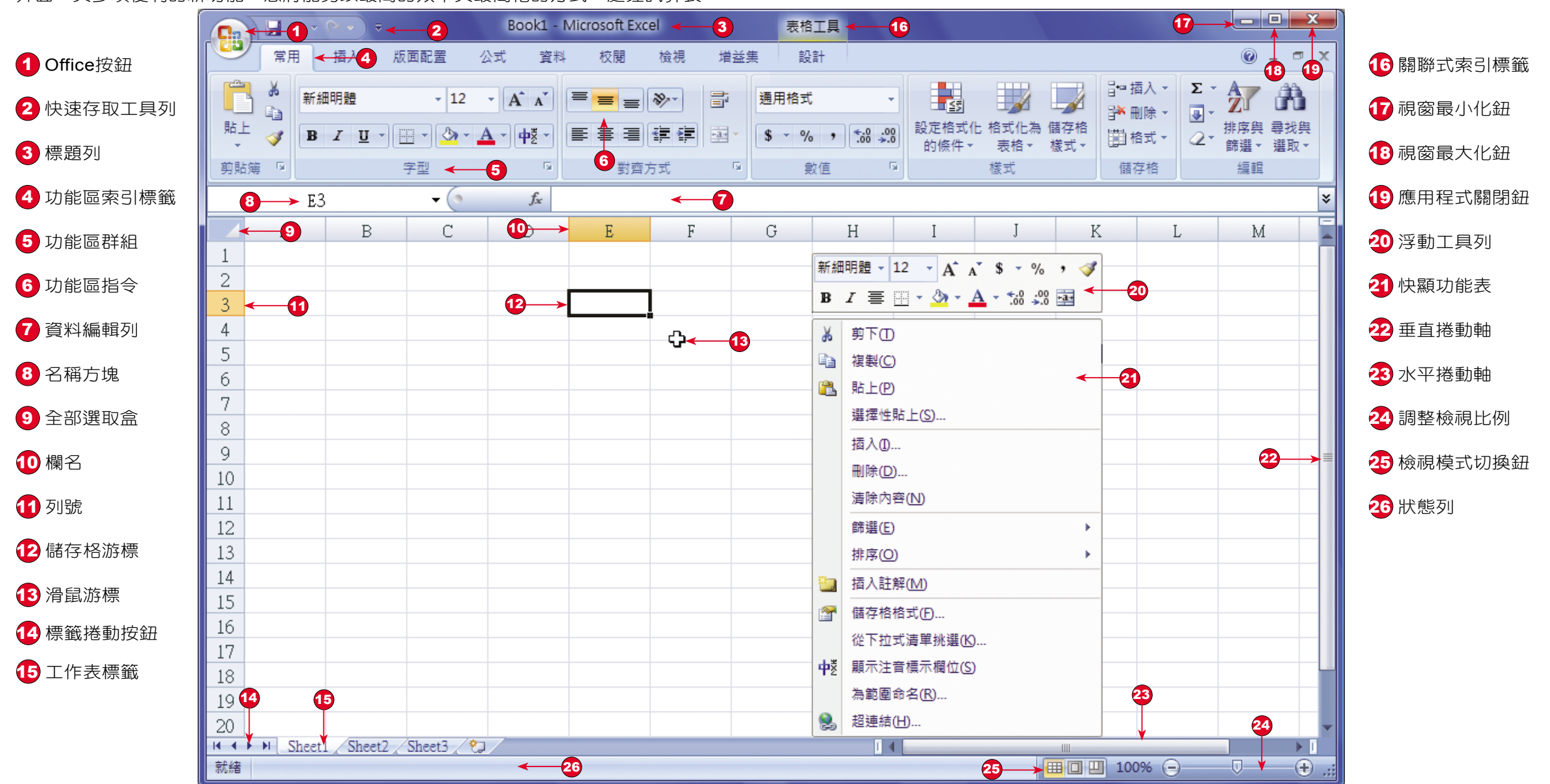

**Dffice 200** 

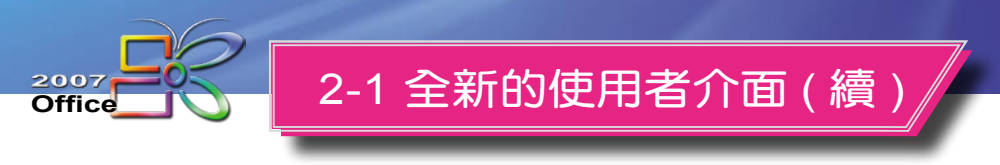

#### **Pick PowerPoint 2007 視窗簡介**

配合 Office 2007 的改版, PowerPoint 提供了許多新的功能, 為了讓使用者 有更好的簡報製作工具。新版的 PowerPoint 2007 提供了全新的使用者介面,將以

最高效率與最簡化的瀏覽方式,讓您手握利器,贏得所有觀眾的讚賞!讓我們趕快 進入 PowerPoint 2007 瞧瞧!

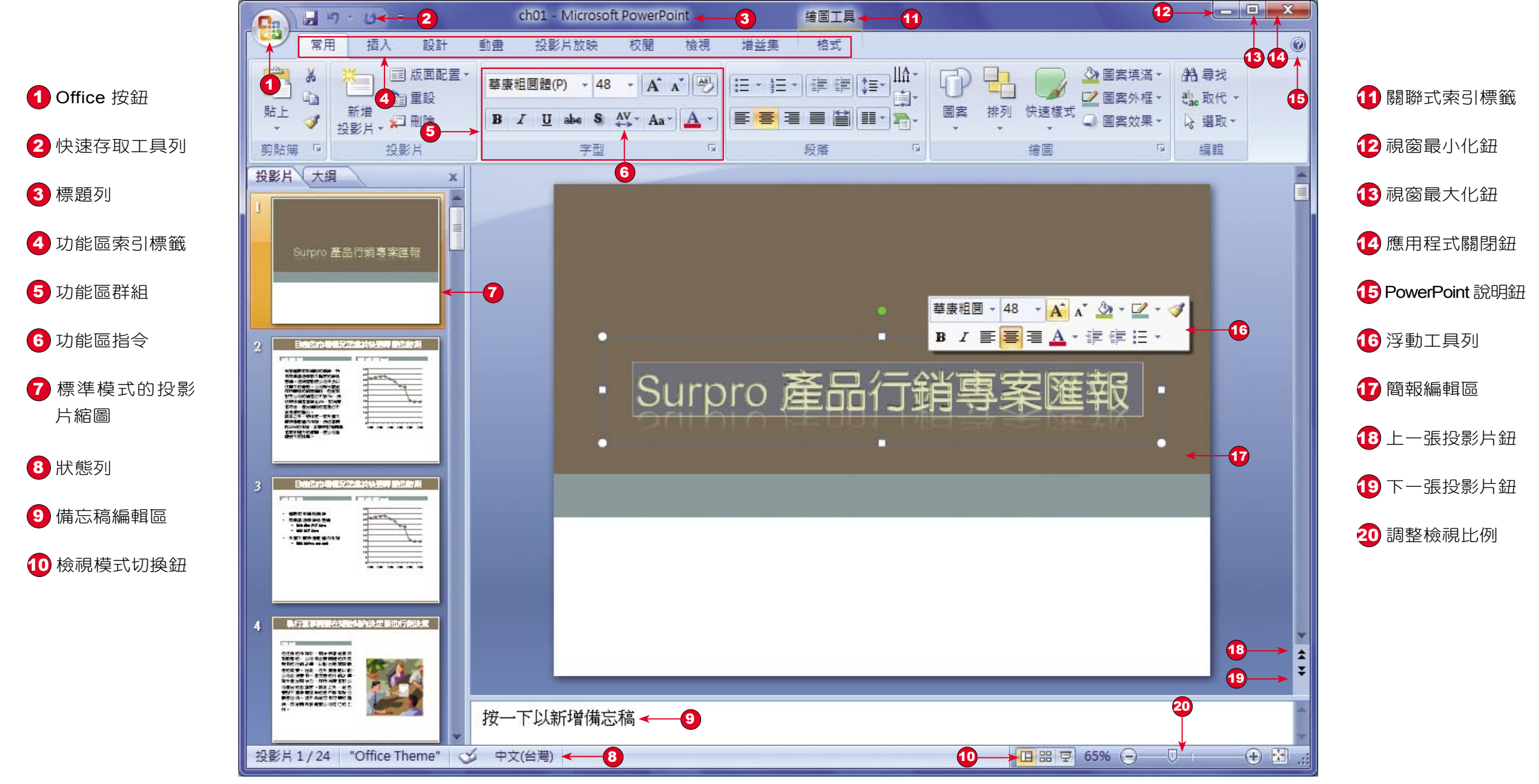

 $02 - 7$ 

**Dffice 200** 

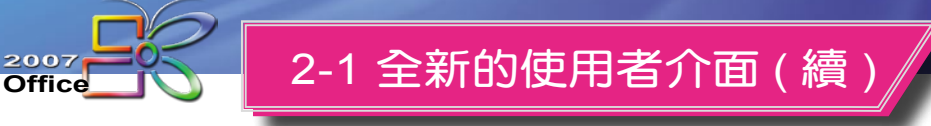

**Access 2007 視窗簡介** 

 $02 - 8$ 

無論您使用何種方式開啟資料庫檔案,開啟之後即會看到今天驚豔的全新書 面,其預設值為『藍色』的色彩配置,新的使用介面有許多特色,是您在學習操作 時必須留意的。這些設計目的,除了美化這些介面之外,也希望能增進使用者在開 發、使用資料庫時的效率與便利。

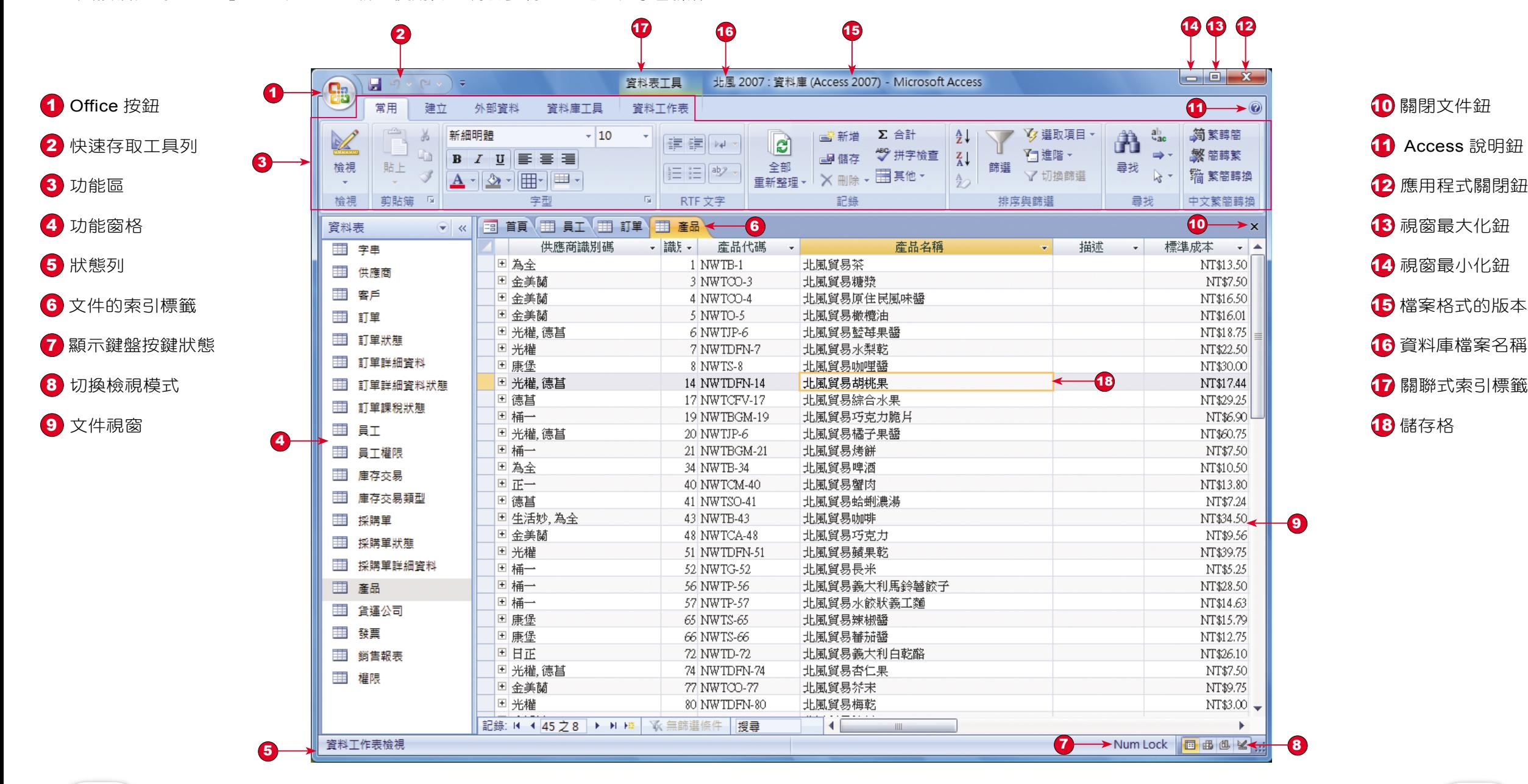

 $02 - 9$ 

**Dffice 200** 

F,

嶄新的Office 2007 chapter 2

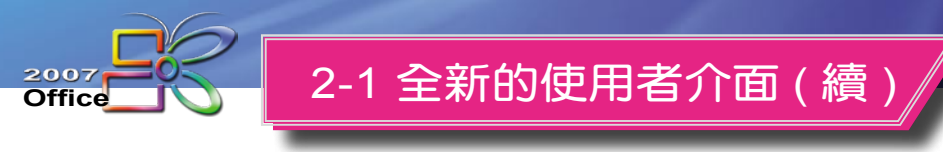

#### 功能區的使用

功能區 主要是放置各個指令群組,提供使用者快速下達所要執行指令的地方, 每一種應用程式都會顯示預設的狀況;例如在 Excel 中會顯示 常用、插入、版面配 置、公式、資料、校閱、檢視 等七個功能區標籤。一般而言,功能區 會位於工作 區域的上端位置,當您以滑鼠點選 功能區 各標籤名稱後,即會自動切換顯示不同 的功能區,同時顯示各種功能區群組的指令。

- 1 點選包含下拉式按 鈕的指令,則會顯示 對應的多個功能指令 ( 相當於早期 Office 版本中的副功能表指 令 )。
- 2 功能區 會隨著文件 編輯的狀態,出現對 應的 關聯式索引標 籤。
	- 選到表格範圍, 出現 表格工具 關 聯式索引標籤。
	- 標籤名稱快按二 下,即可最小化 (或還原)功能區。

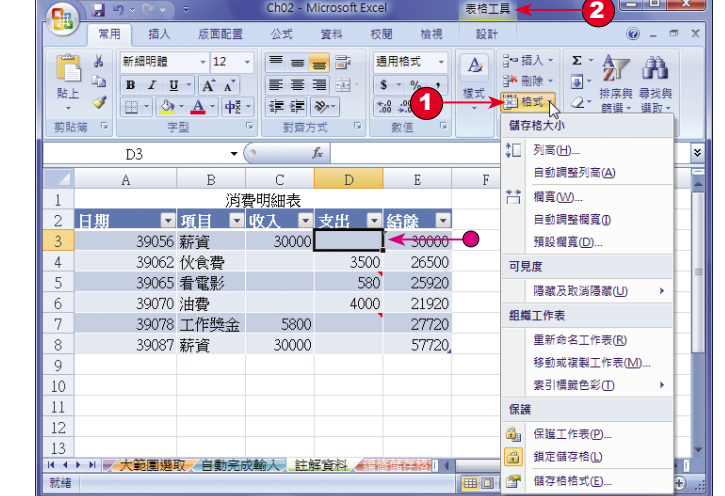

نداواه Book1 - Microsoft Excel  $\begin{array}{c} \hline \text{H} & \text{H} \text{A} \times \text{G} \end{array}$ 常用 插入 版面配置 公式 資料 校開 檢視  $\odot - \circ$ A1 按二下

- 3 功能區 中,提供了 不同功能的 對話方 塊 啟動器,讓使用 者 執 行 詳 細 功 能 設 定。
- 4 另外,在功能區有 些指令在字串後面會 有省略符號 (⋯) 。
	- 點 選 此 種 指 令 後,會開啟對應 的對話方塊,可 做進一步設定。

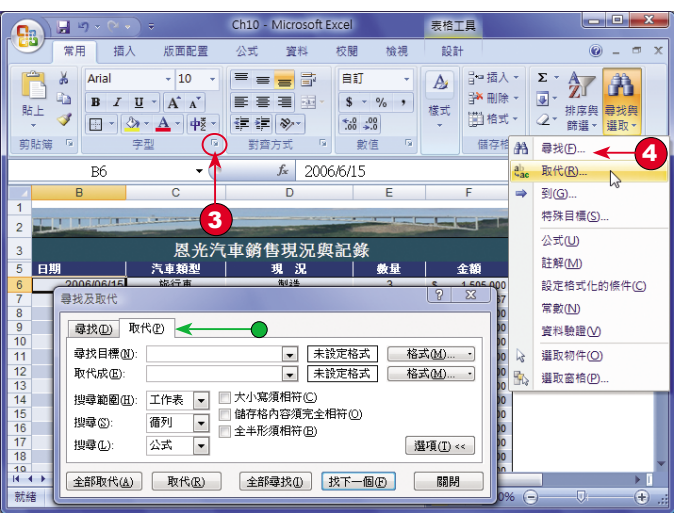

#### 快速存取工具列的使用

除了使用 功能區 指令的方式來執行相關的操作之外,透過 工具列 則是一種 較有效率的執行方式。在 Office 中會將常用的指令與操作程序加以整合,以 工具 列 的方式置於系統中,讓使用者能以滑鼠直接點選所要的工具紐,來執行對應的功 能。當您將滑鼠指標移至某一工具鈕時,會顯示此工具鈕所代表的指令說明。

● 新增 列印 指今 在 功能區 的指 令上按右鍵新增 工具鈕到 快速存 取工具列 中

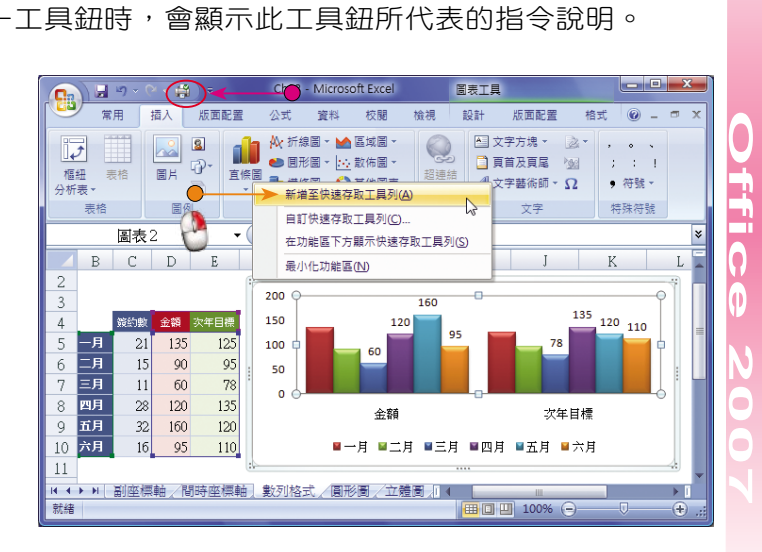

02 - 11

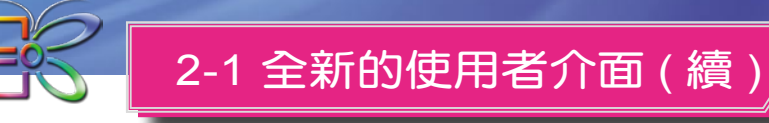

快速存取工具列 通常放置於螢幕左上方,位於 功能區 的上方,Office 按鈕 的 右側,您可以變更此工具列的位置,將其改到 功能區 的下方。Office 2007 允許使 用者將一些常用的功能區指令放置在此工具列中,以下將以 Excel 為例,介紹如何 選擇您所要的工具加以顯示或隱藏。

1 請點選 快速存取工  $\bigcap$ 日の 具 下拉式清單按鈕。  $\overline{v}$ 圖片 ∩ 2 選擇您要顯示的工具 表格 冒例 2 名稱,例如 快速列 BCD 印 指令。 復岡 鏡約數 金額 次 135 工具列已顯示此 三月  $15$  $_{00}$ 三耳  $11$  $60$ 按鈕 四月 3 五月 า้ธ∩ 六月  $16$  95 3 請在 快速存取工具  $1191$ 下拉式清單中,點選 在 功 能 區 下 方 顯 示  $ChOS - B$ 常用 插入 版面配置 指令。  $\begin{array}{|c|c|} \hline \hline \hline \hline \hline \hline \hline \hline \hline \end{array}$  $\overline{v}$ BH O 樞紐 表格 ● 快速存取工具 變 △妖丰 表格 圖例  $\mathbf{u}$  in  $\mathbf{v}$  is  $\frac{1}{2}$ 更顯示位置 **圖表2** 

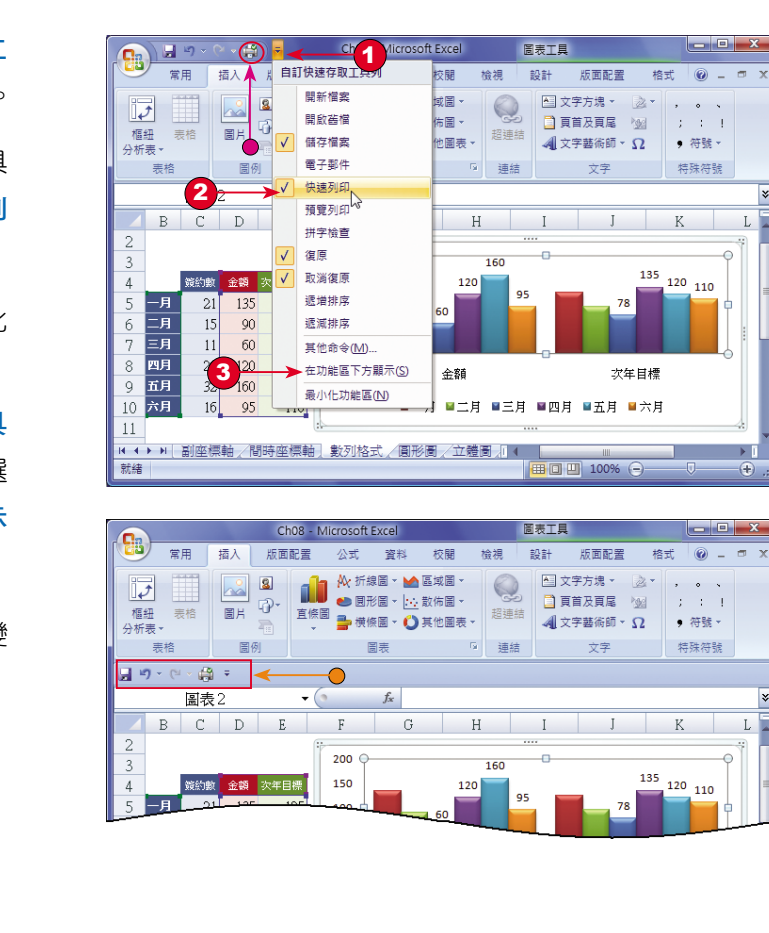

## 吊元

**Office**

2007

隱藏工具的方式與顯示工具一樣,只要在 快速存取工具 下拉式清單中 的工具鈕名稱上,再點選一次即可。

#### 自訂快速存取工具

設定一個適合自己使用習慣的工具列,可以增加您操作上的便利,並節省執行 工作的時間。使用者除了可顯示或隱藏所選取的工具鈕之外,也可以建立自訂的工 具列、重新設定工具列,或還原成 Office 2007 的預設值。在 Office 2007 的預設 值,快速存取工具列 僅安排了 10 項左右的功能,讓使用者可以直接顯示使用。若 您在工具列清單中找不到需要的工具,請參考下列方法將其加入清單之中。

- 1 請在 快速存取工具 下拉式清單中,點選 其他命令 指令,來 開 啟 Excel 選 項 對
- 2 在 由此選擇命令 下 拉 式 清 單 中, 選 擇 常用命令。

話方塊。

- 自 動 顯 示 自 訂 標籤
- 3 在 自訂快速存取工具 列 適用範圍清單中, 選擇要使用的範圍, 例如:所有文件。 4 在左側列示清單中,
	- 選擇要加入的指令, 例如:建立圖表。
- 5 按 鈕,即 會將此工具送到右側 列示清單中。

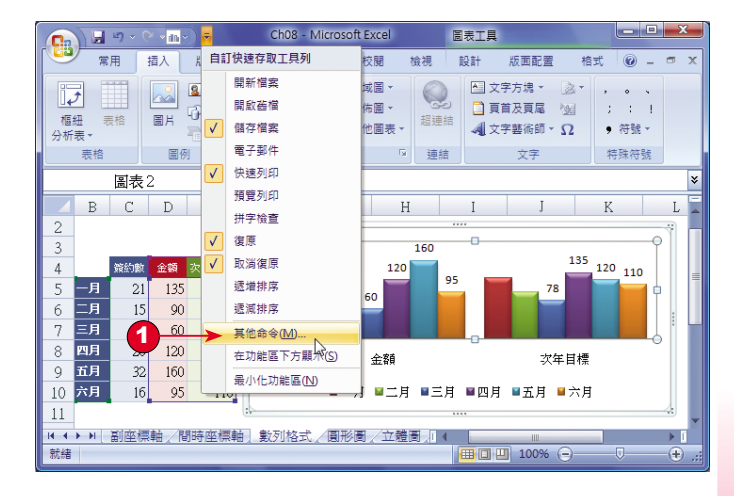

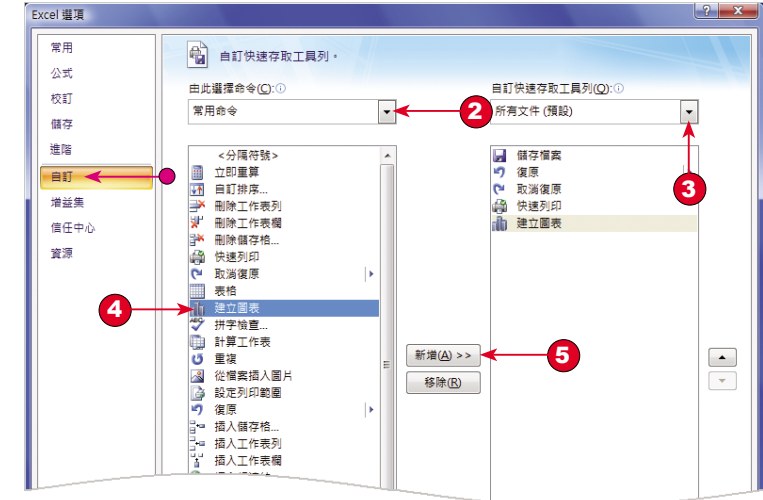

**Dffice 200** 

**Excel 2007 Office** 

02 - 13

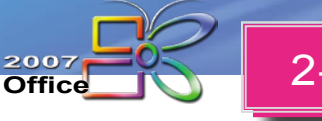

### 2-1 全新的使用者介面 ( 續 )

6 按 確定 鈕,完成 新增工具。

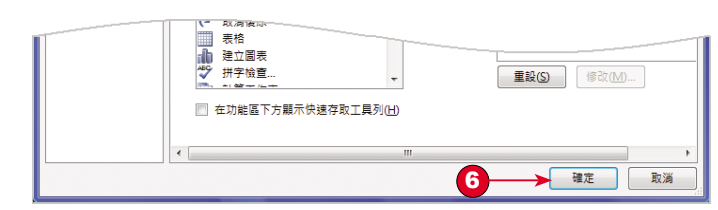

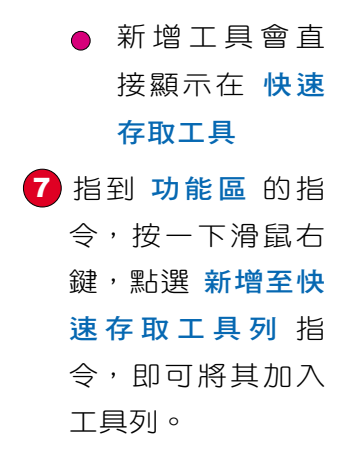

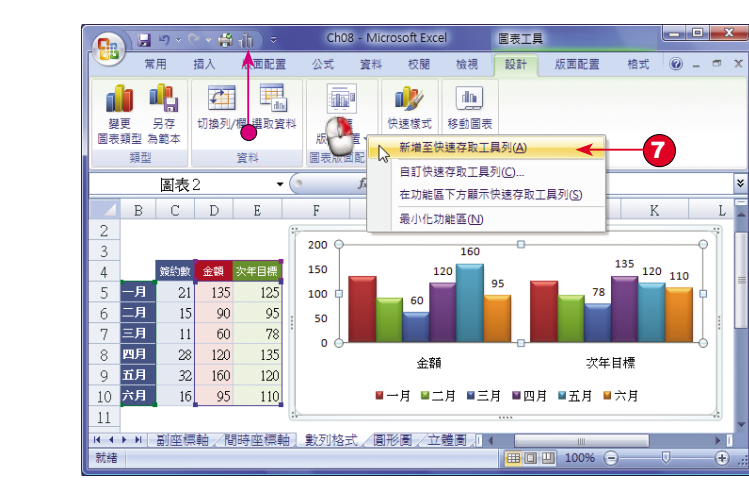

#### 工具列的刪除與重設

02 - 14

若要刪除自訂工具,請先進入 Excel 選項 對話方塊,再參考下列步驟來執行。

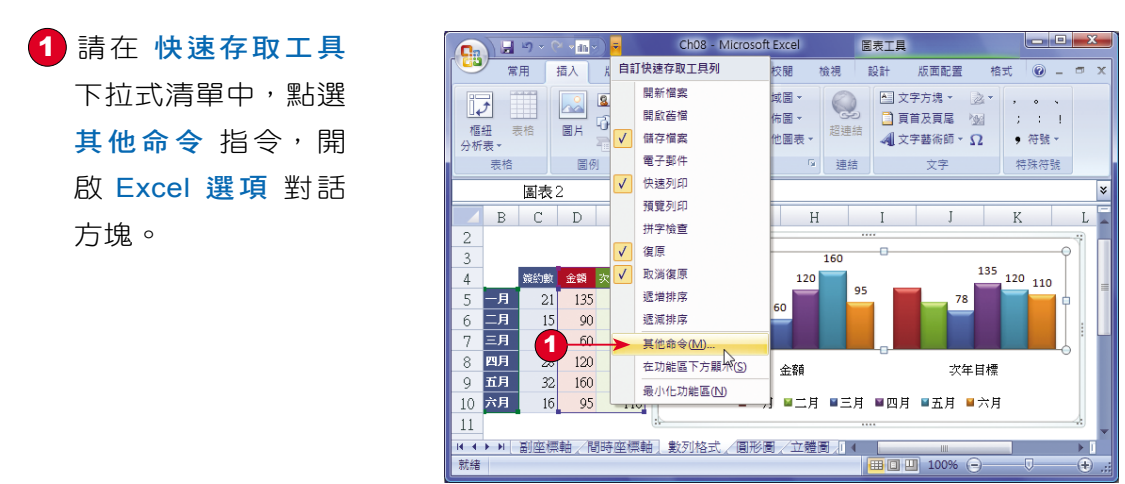

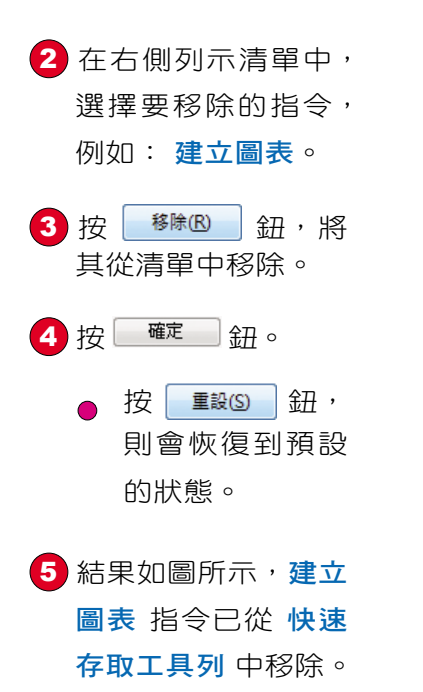

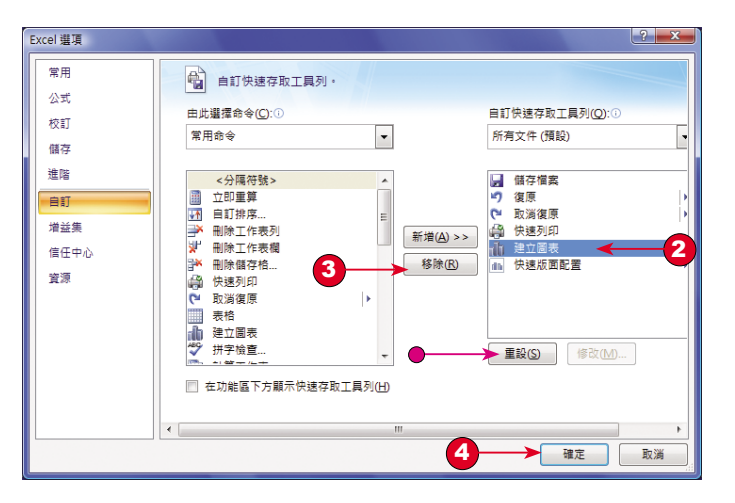

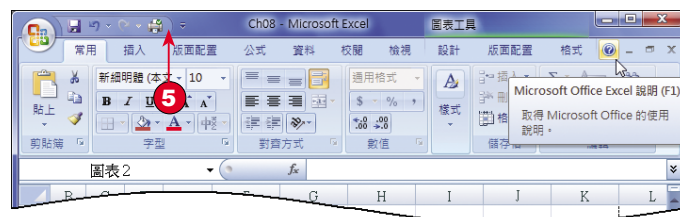